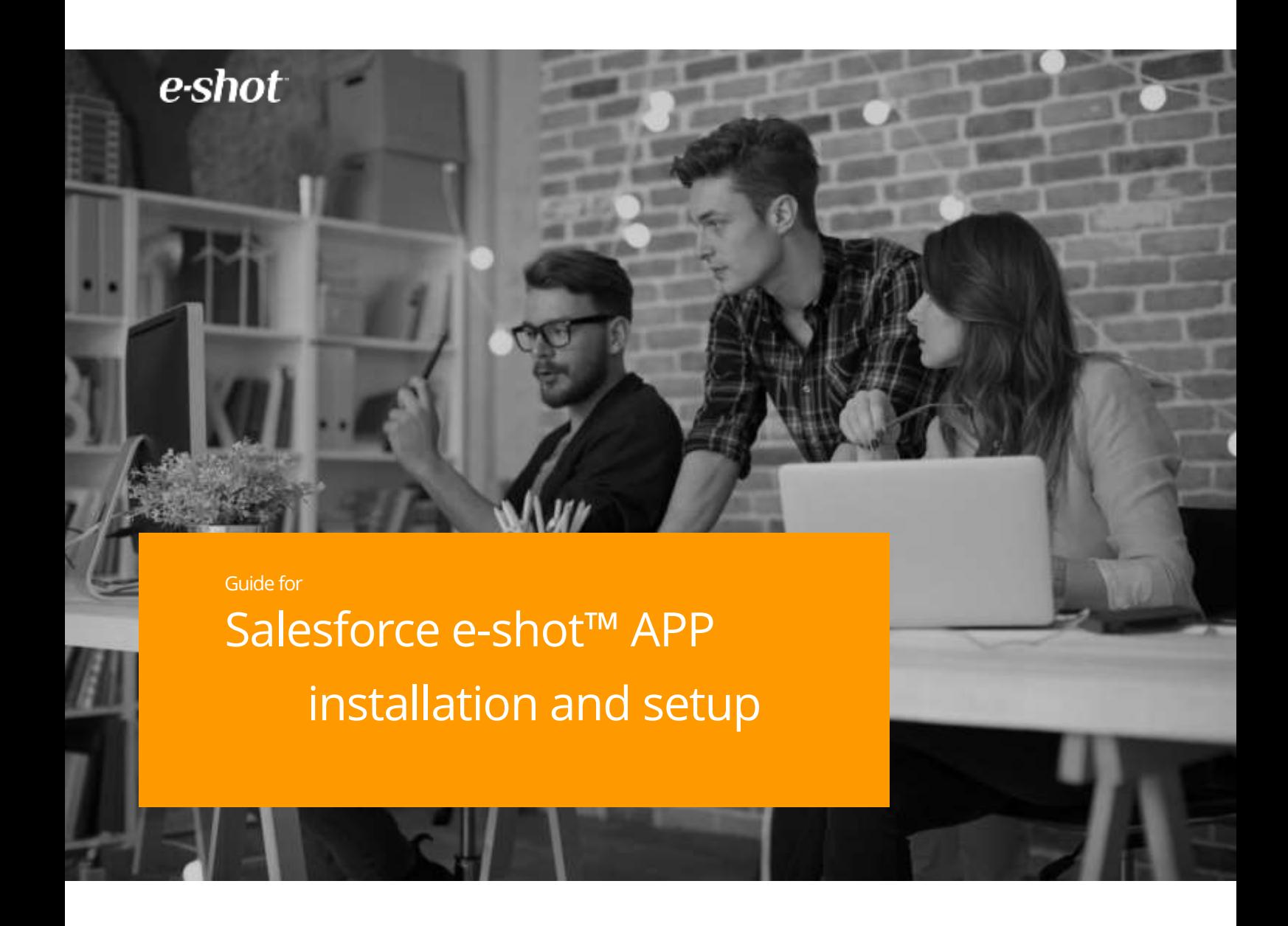

## How to set up Salesforce to integrate with e-shot™

Version 1 March 2018

# Contents

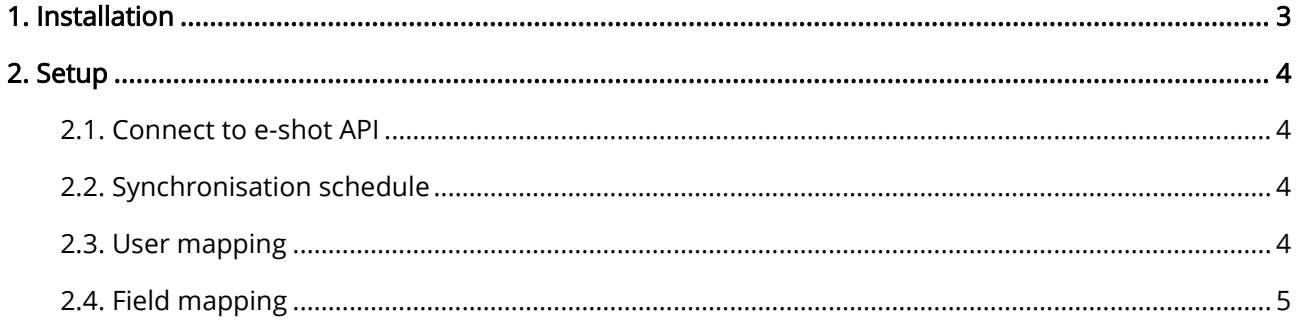

## <span id="page-2-0"></span>1. Installation

Within Salesforce, navigate to the AppExchange, search for and install the 'e-shot' plugin.

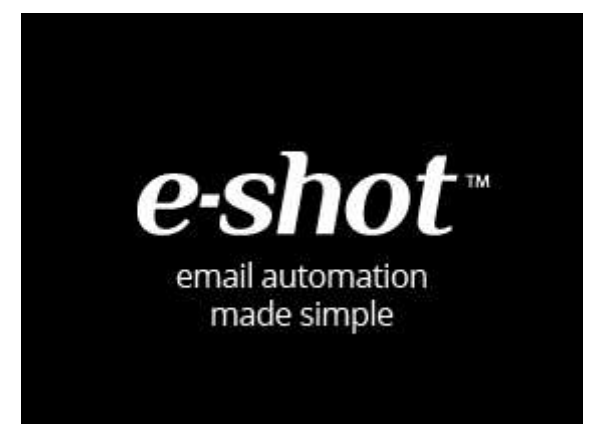

### <span id="page-3-0"></span>2. Setup

The next step is to navigate to the Configuration page, which is accessed by clicking the new 'e-shot Configuration' menu item and is only accessible by a Salesforce System Administrator. From here the following four sections need to be completed.

#### <span id="page-3-1"></span>2.1. Connect to e-shot API

Each account will be provided API login credentials, simply enter the information and click 'Validate credentials'. If there are any issues with the credentials then a message will display on screen and our support team will be happy to help resolve any issues.

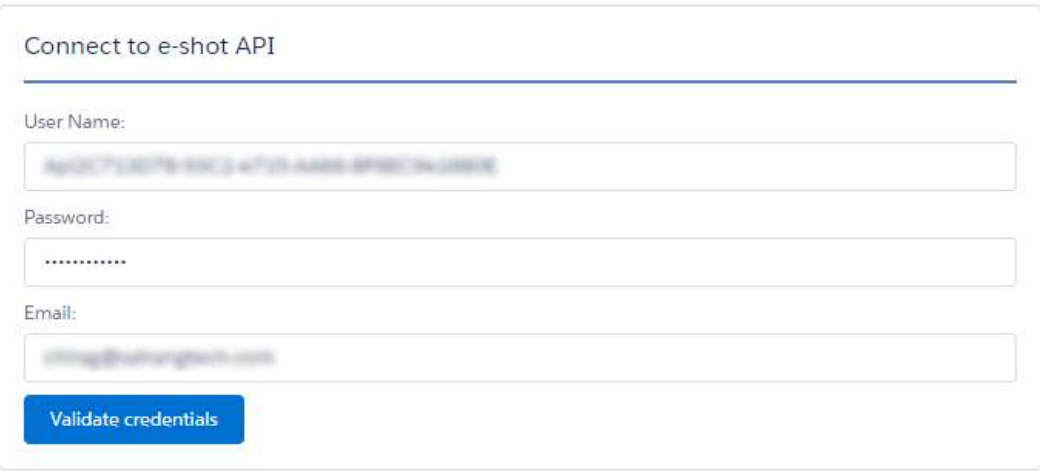

The API login credentials provided will be tied to an agreed e-shot™ subaccount.

#### <span id="page-3-2"></span>2.2. Synchronisation schedule

The schedule for automatic synchronisations can be set manually from this field. Every synchronisation call will pull campaign statistics from e-shot™ and will update Contacts and Leads in Salesforce with e-shot™ campaign send and interaction statistics.

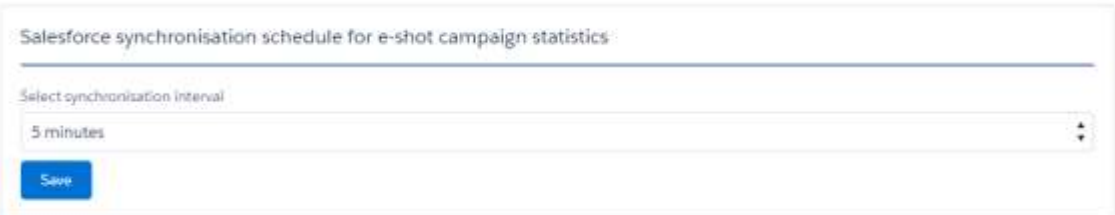

Companies with a Professional Salesforce licence have to pay for API calls made, so a synchronisation schedule set infrequently to match their demands can be used. Companies with an Enterprise or Unlimited Salesforce licence type have access to unlimited API calls so a more frequent schedule can be chosen.

#### <span id="page-3-3"></span>2.3. User mapping

This section enables Salesforce users to be linked with e-shot™ users, which allows them to perform campaign synchronisations. Linked Salesforce users can also be unlinked, but once a user is unlinked they will not be able to perform any campaign synchronisations, although they will still be able to view campaign statistical data specific to the Contact or Lead.

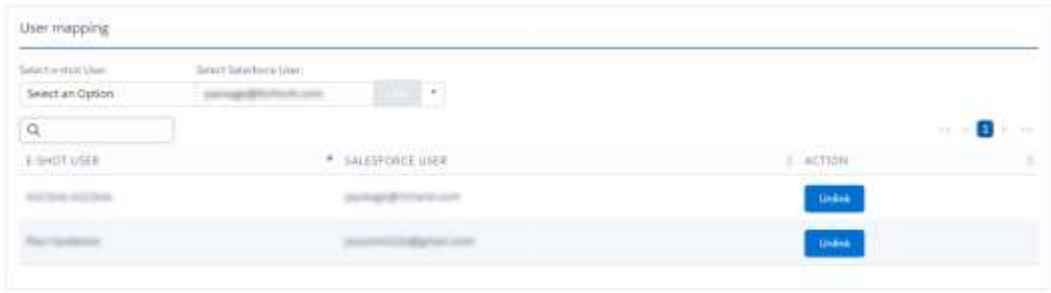

#### <span id="page-4-0"></span>2.4. Field mapping

The field mapping section allows Salesforce Contact and Lead fields to be linked to e-shot™ fields. There are two sets of field mappings, one for Contacts and the other for Leads, allowing a different set of mappings to be used for each if required. This mapping is used to control which contact fields within eshot™ are populated by the contact synchronisation process.

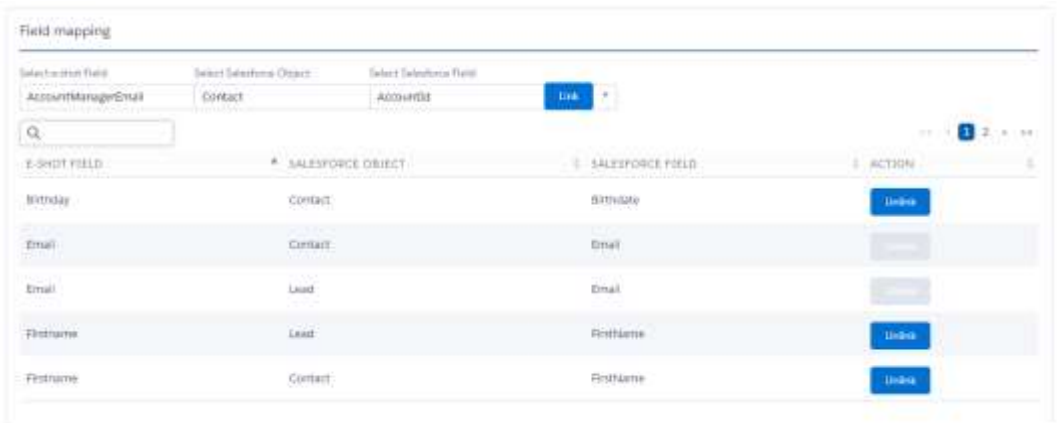

By default we map matching Salesforce and e-shot™ fields. The required fields; Email, SalesforceLeadID and SalesforceContactID will be mapped automatically and cannot be unmapped. If you wish to map a Salesforce field to e-shot™, but no equivalent e-shot™ field exists, simply add the field to e-shot™ via the Field Manager.

Once the Configuration page has been completed you are ready to use the e-shot™ integration features, which are detailed in our Salesforce User Guide.